天邪鬼使い方

- 1 ツールを使用する前に
	- 本ツールを使用する前の前提条件を以下に記載致します。
		- ・WindowsOS でのみ使用可能です。 (MacOS 上で Windows が動作する場合は問題ありません) ・Google Chrome がインストールされていること。
		- ・ヤフーオークションに出品可能な ID を持っていること。
		- ・AmazonID をもっていること。
- 2 ヤフオク出品までの流れ

Amazon から出品したい商品を選定 ⇒ 選定した商品の商品説明や画像などの情報にて CSV を作成 ⇒ CSV を使用してヤフオクに自動出品

- 3 ツールの起動
	- 3.1 提供したフォルダ内の「Amanojyaku.exe」をダブルクリックしてください。 PC の設定によっては「Amanojyaku」と表示されています。

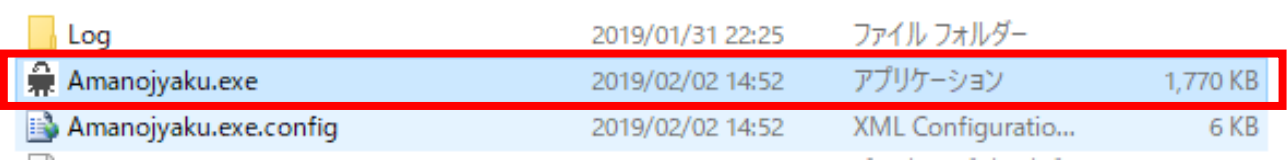

## 3.2 ツール起動イメージ

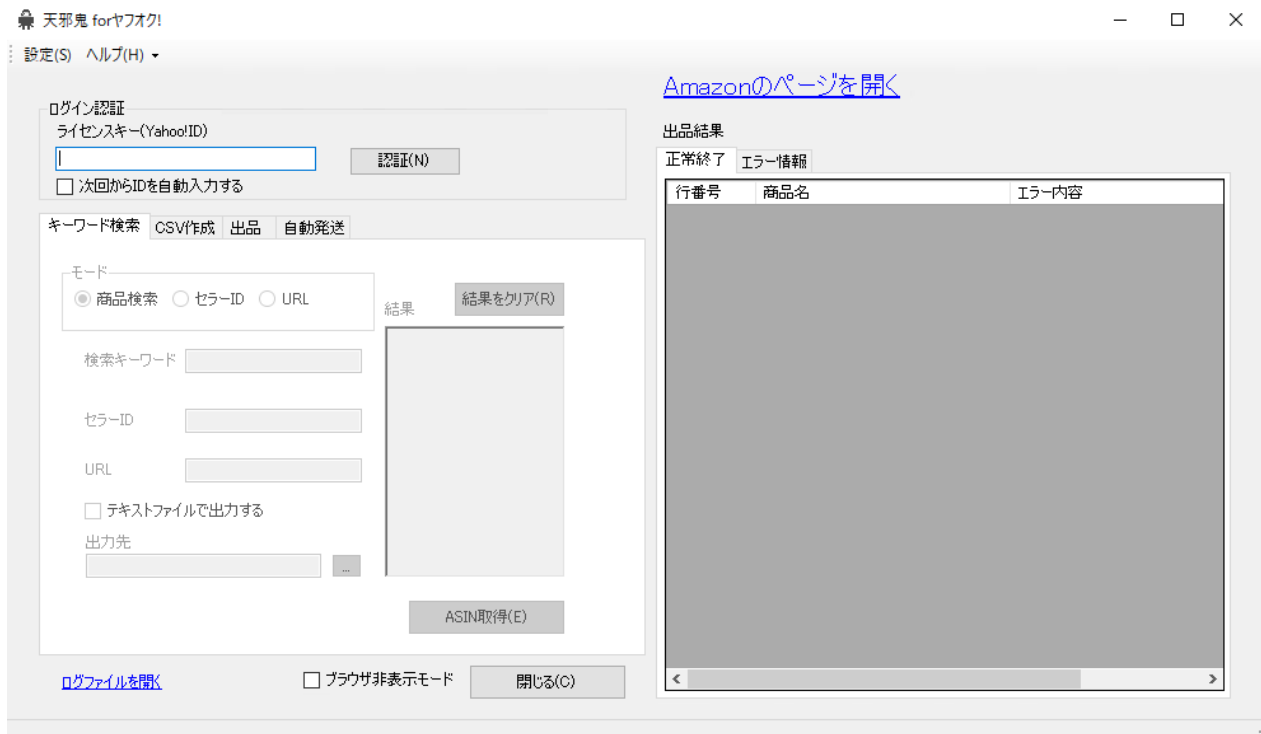

### 3.3 認証

ツールのライセンスキーを入力して「認証(N)」ボタンを押下してください。 「次回から ID を自動入力する」にチェックを入れておくと次回ログイン時に ライセンスキーが入力された状態となります。

4 ツールの動作

ツール内の「ASIN 取得」「出品ファイル作成」「自動出品」ボタン押下すると Google Chrome の自動操作 が開始されます。開始後下図の画面が表示され Google Chrome が起動します。 自動操作中は下図の画面と Google Chrome の操作は控えていただくようお願いします。

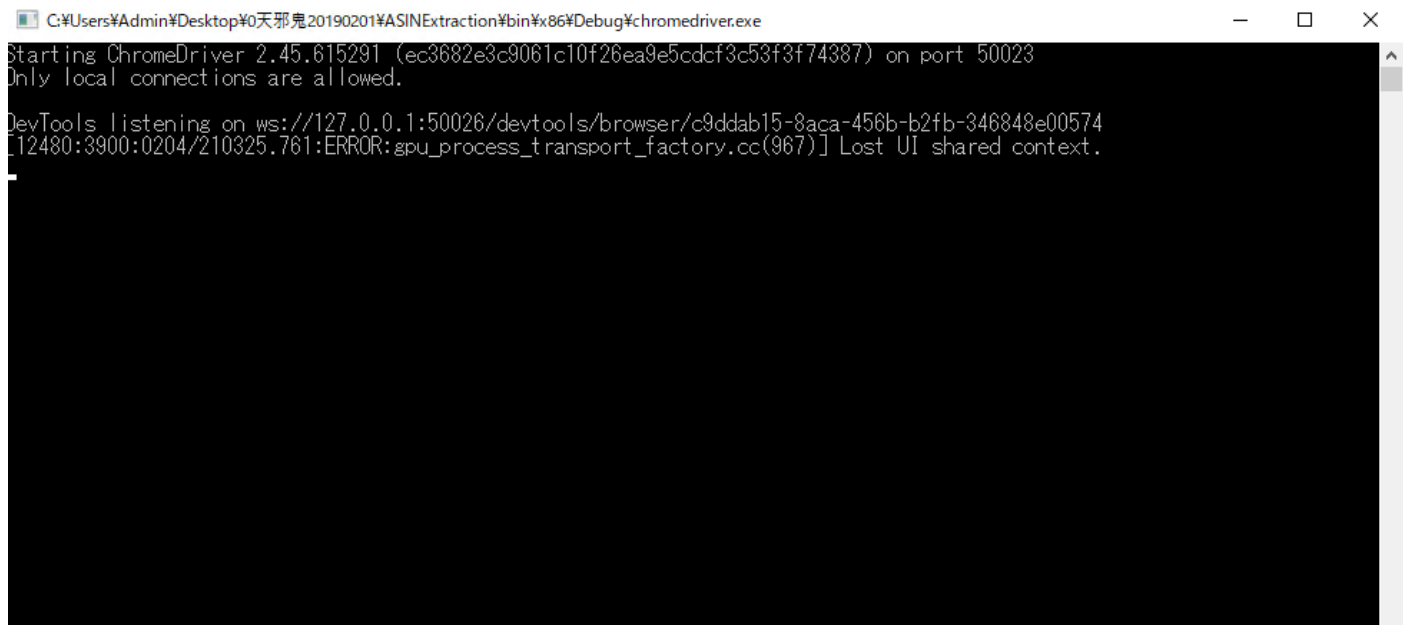

## 5 キーワード検索

Amazon から商品の ASIN コードを取得します。 モードを選択して ASIN 取得ボタンを押下することで結果に ASIN コードの一覧が出力されます。

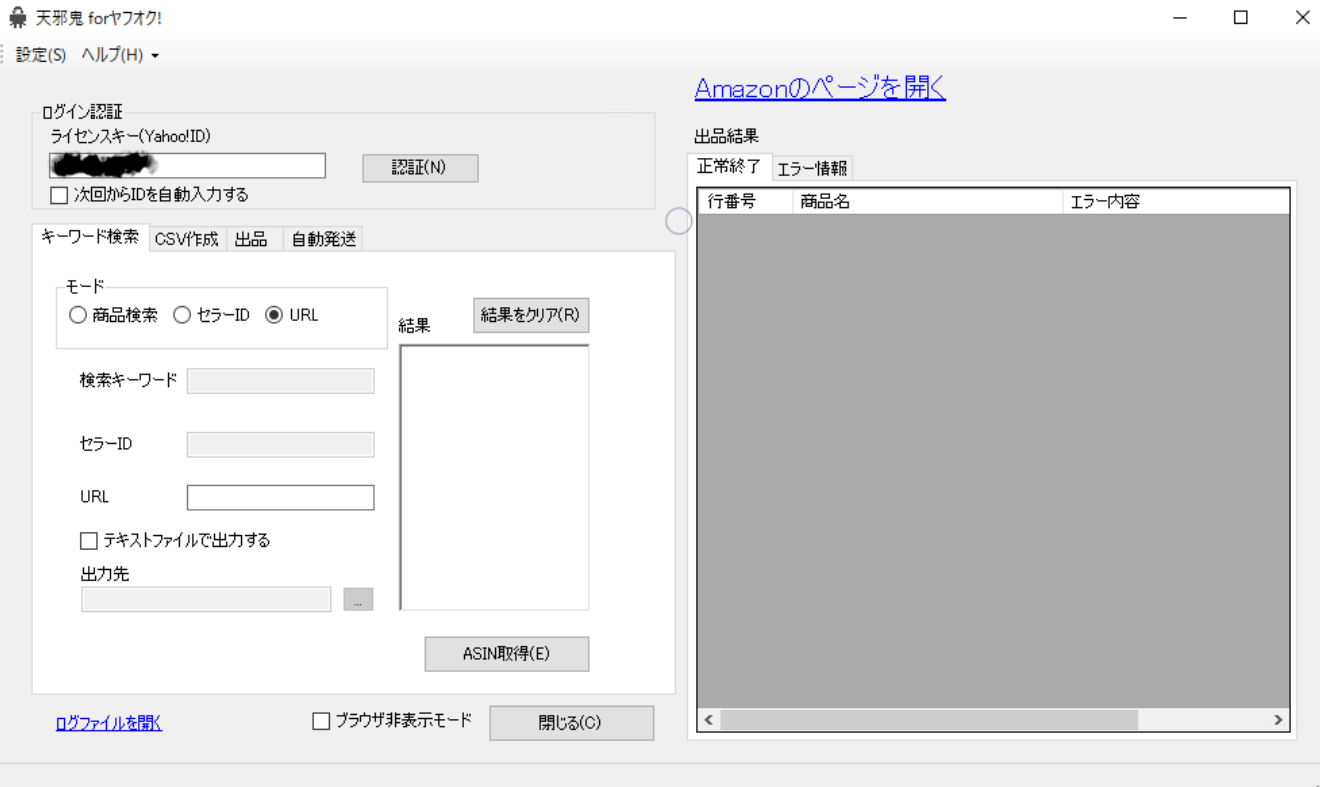

#### 5.1 商品検索

モードの商品検索にチェックを入れ「検索キーワード」に検索キーワードを入力してください。

検索キーワードに「加湿器」と入力すると下図のように Amazon の検索で加湿器と自動入力され 検索にて表示された商品一覧から ASIN コードを取得します。

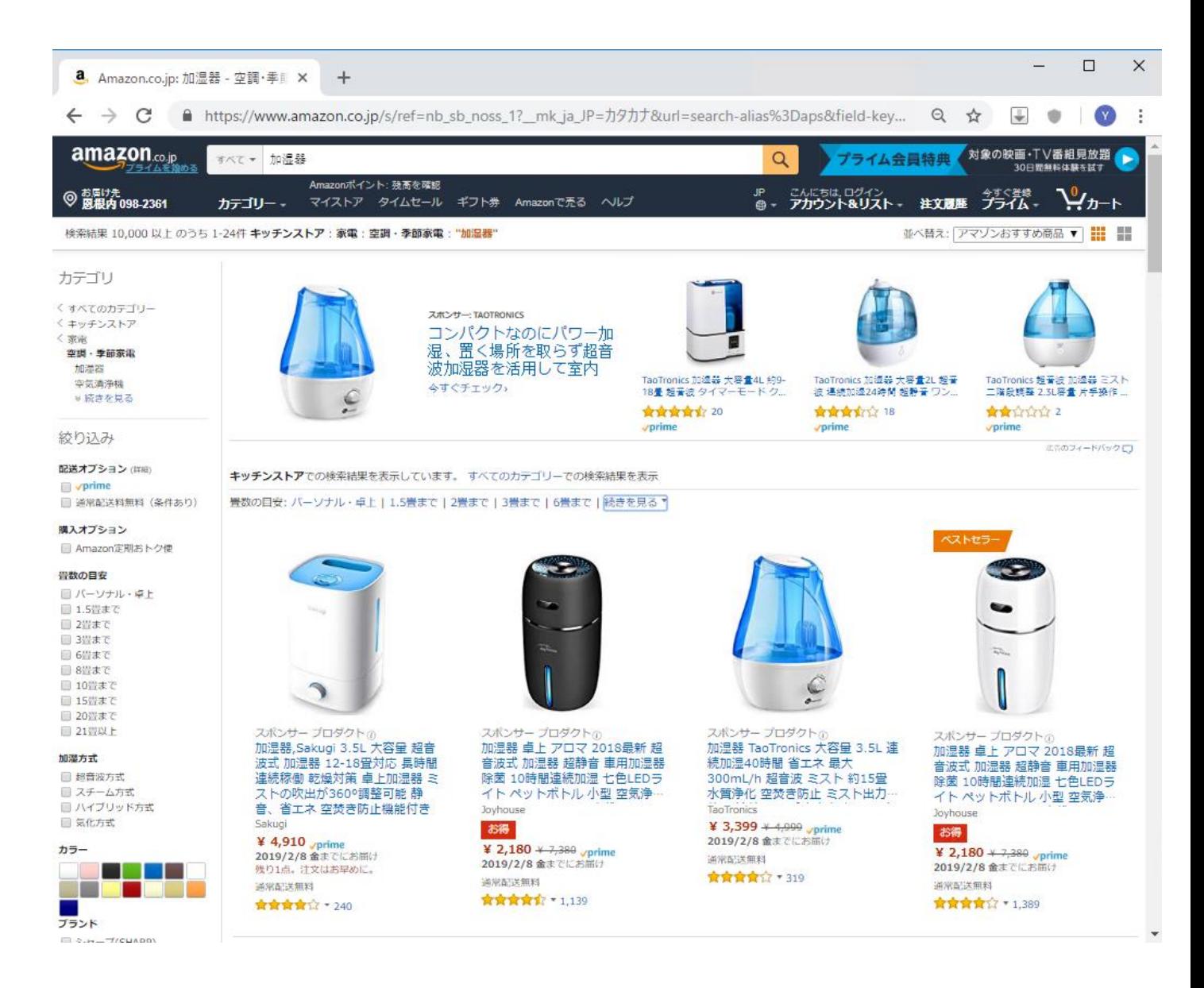

5.2 セラーID

Amason で出品している人の ID を入力してください。 ID を入力することで出品者の商品一覧から ASIN コードを取得します。 セラーID の検索方法はネット上に散らばっていますので必要があれば調べてください。

5.3 URL

Amazon で検索条件を入力し、生成された URL を入力することで条件に一致した ASIN コードを取得します。

 Amazon で加湿器と検索した上で画面左の Amazon プライム、パーソナル・卓上型の加湿器に チェックを入れると下図赤枠の URL が変化します。この URL をコピーしてツールにコピペする ことで条件指定した一覧の ASIN コードを取得することができます。

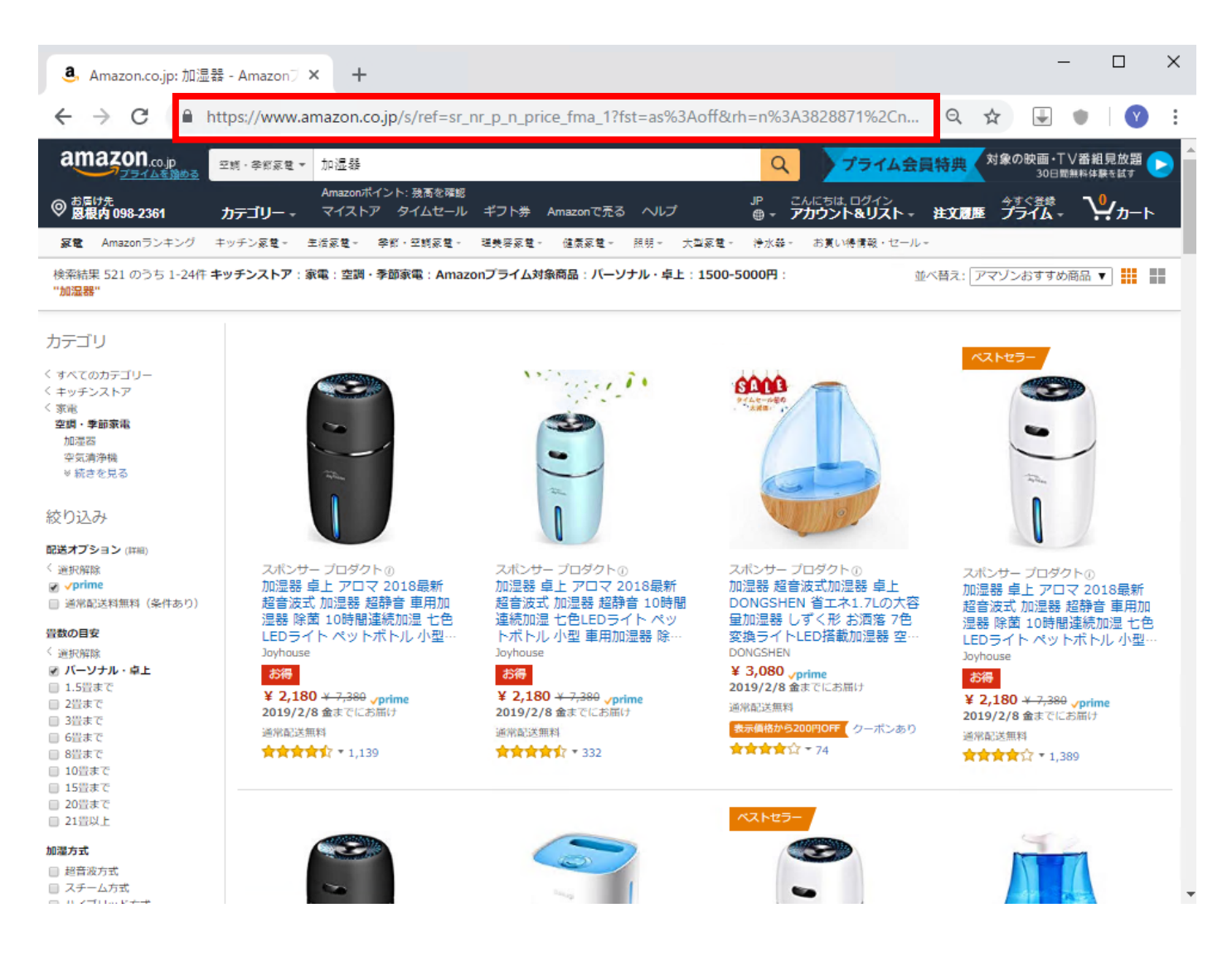

## 5.4 ASIN コード取得結果

下図の赤枠に ASIN コード一覧が出力されますのでテキストファイル等に保存してください。

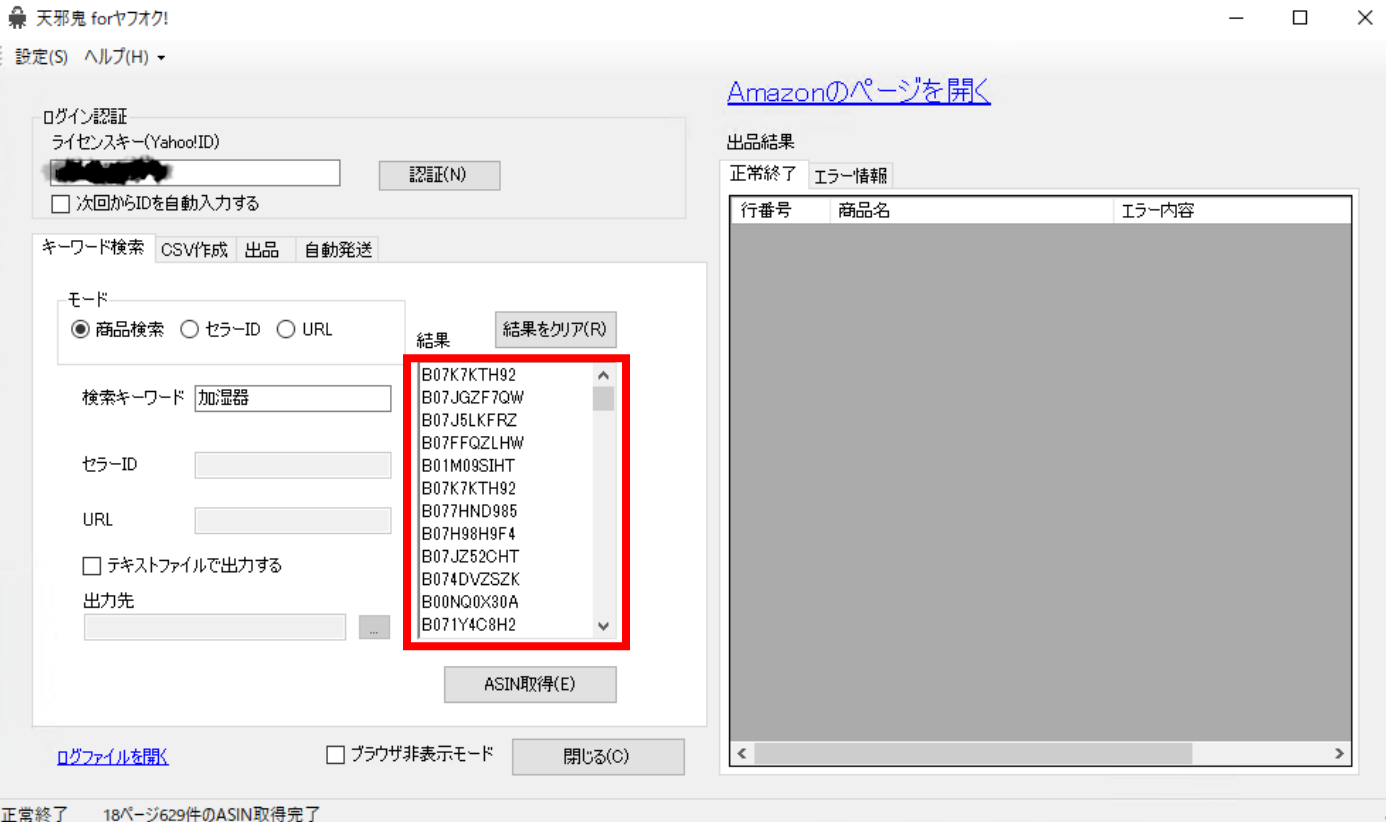

6 CSV 作成

取得した ASIN コードからヤフオク出品を行うための情報を CSV に出力します。 設定を行い、登録を押下することで設定完了となります。

6.1 設定

ツール画面上部の設定を押下します。 CSV 出力を行う際の設定となります。

● 設定

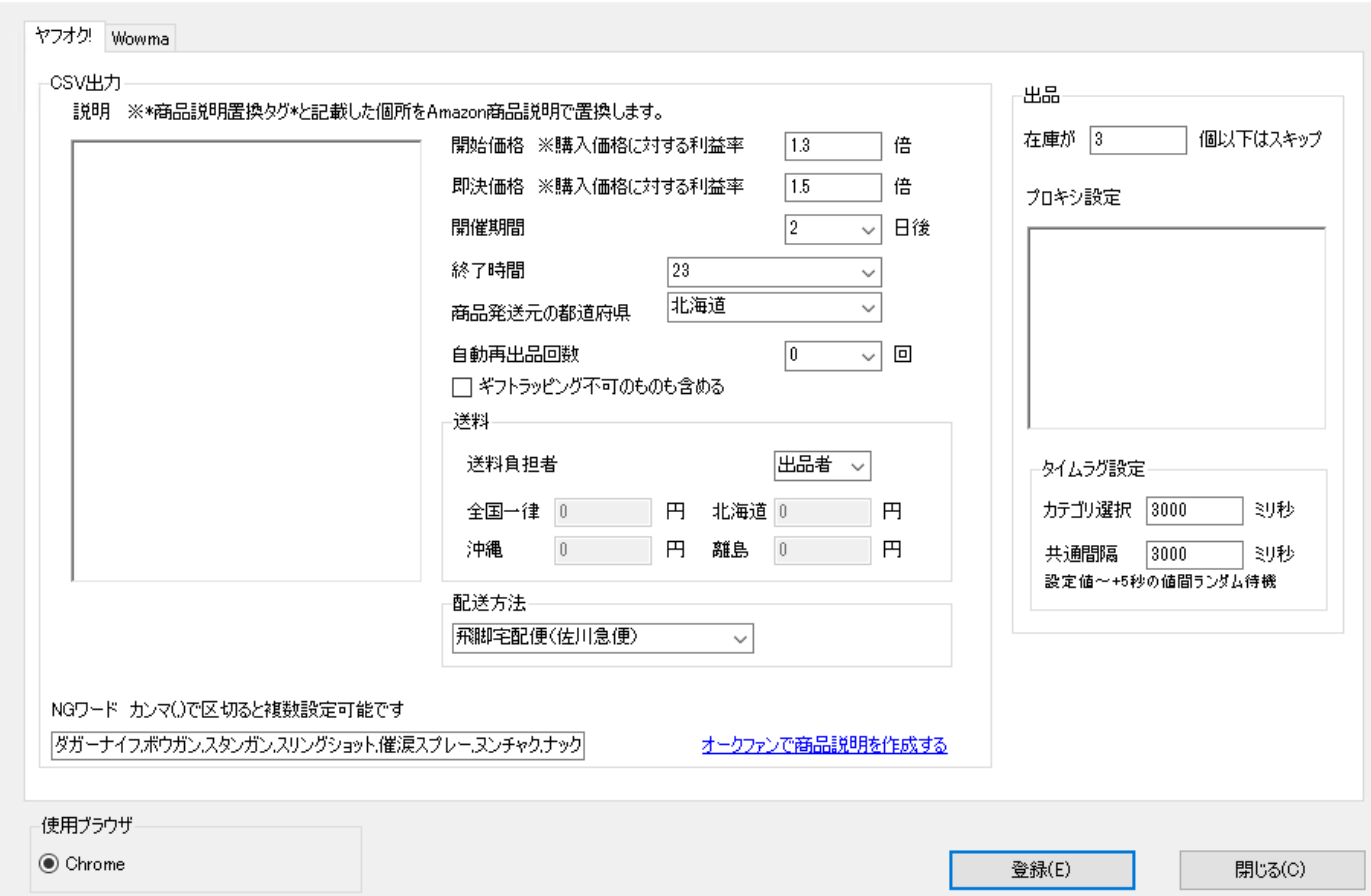

 $\Box$   $\times$ 

開始価格:ヤフオクオークションの開始価格。

Amazon で出品している商品価格の何倍とするか。

即決価格:ヤフオクオークションの即決価格。

Amazon で出品している商品価格の何倍とするか ※開始価格と即決価格を同じにすることで定額での出品が可能となります。

開催期間:オークション出品する日数。

終了時間:オークションを終了する時間。24 時間表記。

商品発送元の都道府県:商品発送を行う都道府県。基本的にはヤフオク ID にて登録した県。

自動再出品回数:落札者なしで終わってしまった商品を自動で再出品する回数。

ギフトラッピング不可のものを含める:

チェックなし Amazon 配送にてギフトラッピング可能な商品のみを選択 チェックなあり Amazon 配送にてギフトラッピング不可能の商品も選択

送料:出品者であれば送料無料。落札者であれば詳細を入力可能。

配送方法:配送業者を選択可能。

出品の在庫数:Amason の在庫状況を設定可能。設定した数以下の在庫数であった場合は対象外。

6.2 出力先パス

Amazon 商品の CSV や画像ファイルを出力するフォルダーを指定します。

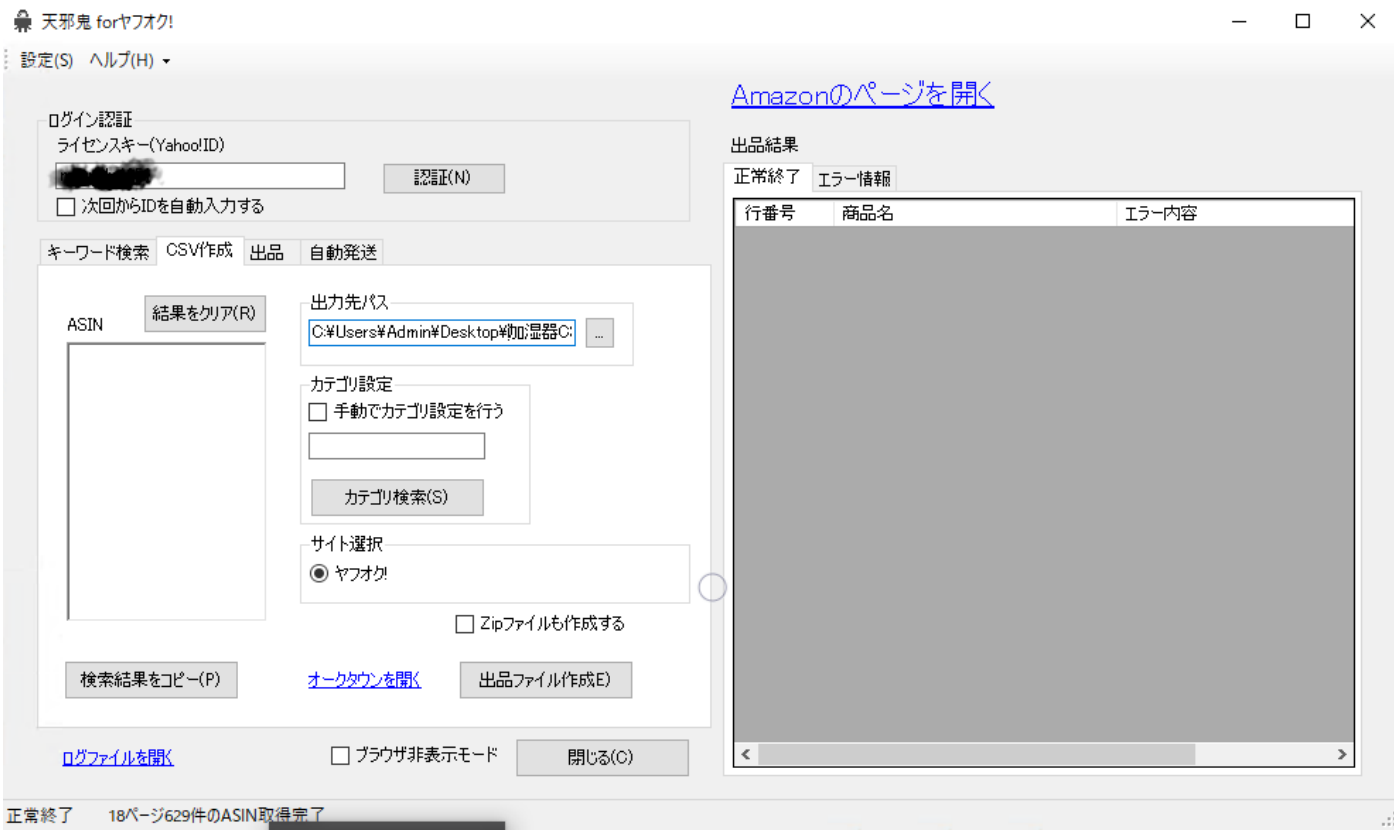

6.3 ASIN

キーワード検索にて取得した ASIN コードを入力します。 100 商品分の CSV を出力したい場合は 100 個 ASIN コードを入力してください。

6.4 カテゴリ検索

カテゴリ検索ボタンを押下して今回ヤフオクに出品する商品のカテゴリを決定します。 このカテゴリはヤフオクのカテゴリとなります。

画面左下のキーワードに「加湿器」と入力して加湿器に関わるカテゴリを表示し、一つ選択します。

**兼 カテゴリID検索** 

 $\begin{array}{ccccccccc} - & & \square & & \times \end{array}$ 

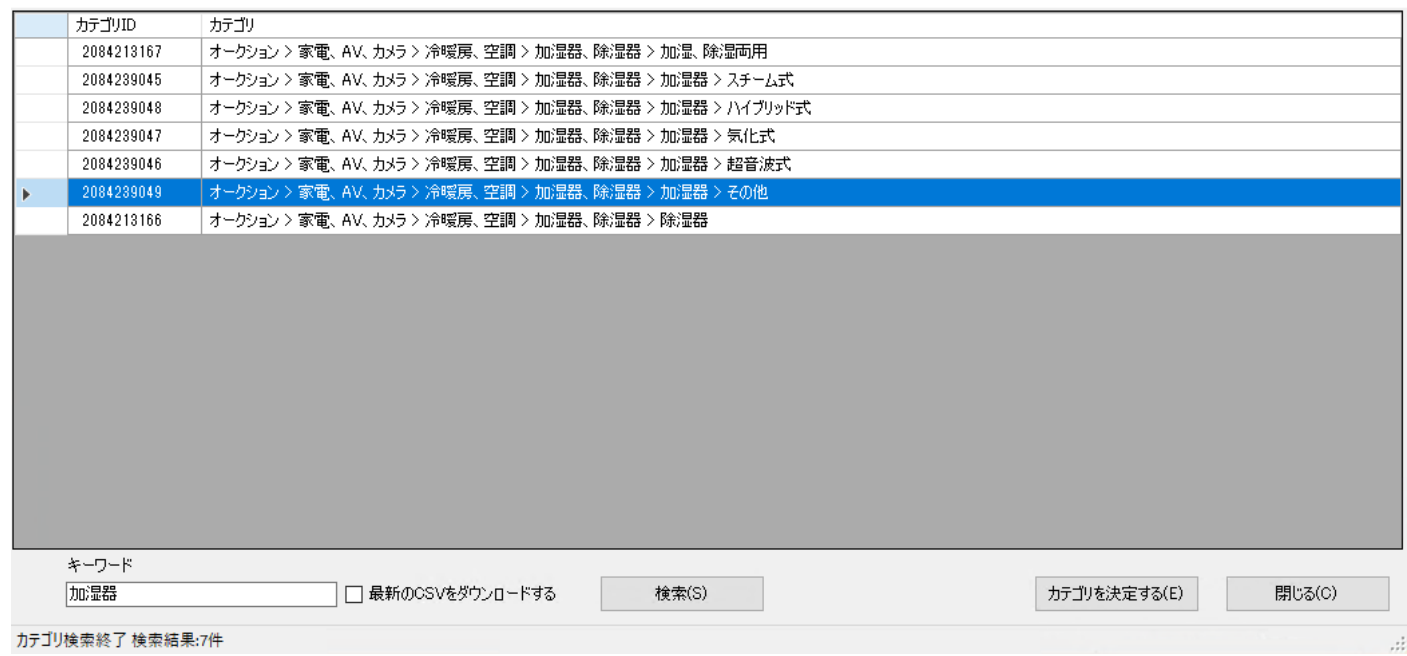

# 6.5 出品ファイルを作成

出力先パス、ASIN、カテゴリ設定を設定した後に出品ファイル作成を押下します。

 $\Box$   $\times$ 

**兼天邪鬼 forヤフオク!** 

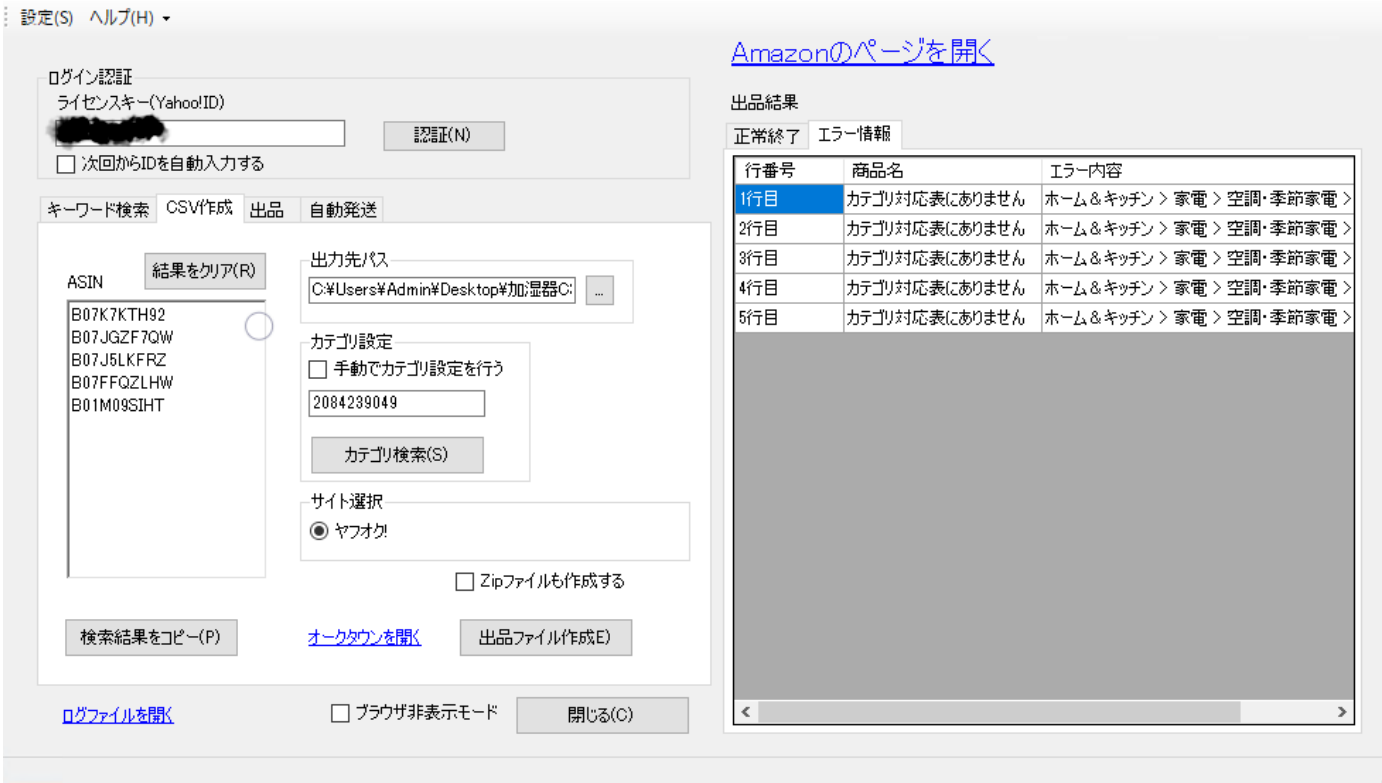

6.6 エラー情報

出品ファイル作成後、出品結果のエラー情報に「カテゴリ対応表にありません」と出力される場合が あります。

 100 商品、出品ファイルを作成し数個だけ本エラーが発生している場合は特に気にする必要は ありませんが 100 商品エラーになっている場合は出品ファイルの中身はありません。

本エラーの対応方法は次項で説明致します。

6.7 「カテゴリ対応表にありません」の対応方法

本エラーは該当商品の Amazon 商品カテゴリとヤフオクカテゴリ(カテゴリ設定にて設定したもの) が正しく紐づいていないことを意味します。

・提供したフォルダ内の「カテゴリ対応表.csv」を編集します。テキストエディタで起動してください。

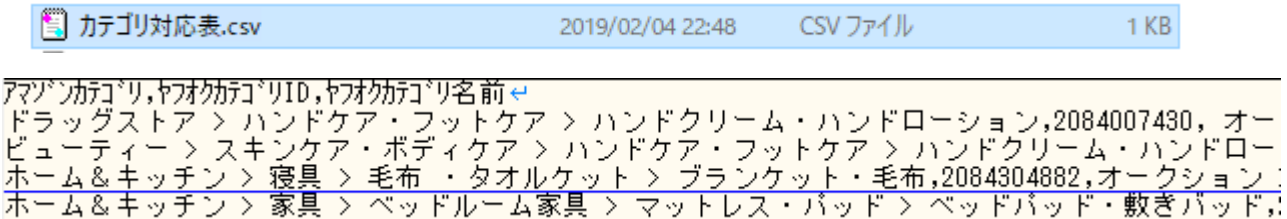

 ・上記 CSV にカテゴリ対応表にないカテゴリを追加します。 Amazon カテゴリ,ヤフオクカテゴリ ID,ヤフオクカテゴリ名前で追加を行います。

Amazon カテゴリ:エラー情報のエラー内容をコピペすることで取得可能です。

ヤフオクカテゴリ ID:カテゴリ検索画面のカテゴリ ID です。

ヤフオクカテゴリ名前:カテゴリ検索画面のカテゴリです。選択してコピペすることで取得可能です。

## ● カテゴリID検索

 $\Box$  $\times$ 

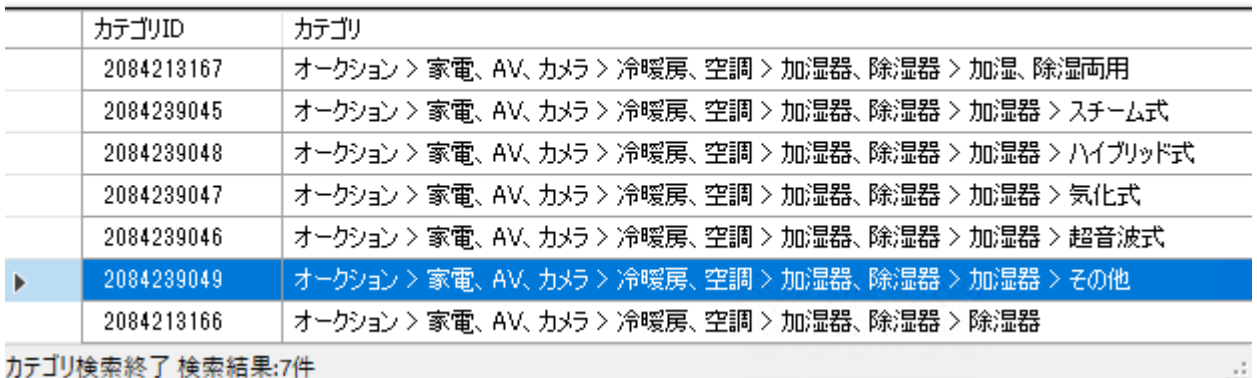

・上記設定を行うと以下のようになります。赤枠が追加部分です。

ホーム&キッチン > 家電 > 空調・季節家電 > 加湿器,2084239045,オークション > 家電、AV、カメラ > 冷暖房、空調 > 加湿 - コミノトアランバントグア・フットグアランStateshop コンテロージョン,20840074301, オークション - ビューティ<br>ューティー > スキンケア・ボディケア > ハンドケア・フットケア > ハンドクリーム・ハンドローション,2084007430, オ<br>一ム&キッチン > 寝具 > 毛布 ・タオルケット > ブランケット・毛布,2084304882,オークション > 住まい、インテリア:<br>一ム&キッチン > 家具 >

 ・該当のテキストエディタを保存して一度ツール再起動する必要があります。 ツールの閉じるボタンや×ボタンにて一度ツールを閉じてください。

#### 6.8 CSV ファイルの確認

出力先パスフォルダー内の Data.csv をテキストエディタまたはエクセルで起動してください。

・テキストエディタ

|历テゴリ,タイトル,ASIN,説明,開始価格,即決価格,個数,開催期間,終1<br>|24678,加湿器 卓上 アロマ 2018最新 超音波式 加湿器 超静音 車用加<br>|24678,加湿器 卓上 アロマ 2018最新 超音波式 加湿器 超静音 10時間  $\mathbf{3}$ 24678,加湿器 超音波式加湿器 卓上DONGSHEN 省エネ1.7Lの大容量加湿 24678,加湿器 TaoTronics 超音波 卓上 上から給水ラクラク お掃除籠 5 5 24678,加湿器 1ao1ronics 超言波 早上 上から結水ランフン お梅味開<br>- 7 24678,加湿器 卓上 アロマ 2018最新 超音波式 加湿器 超静音 車用加<br>- 7 24678,加湿器 卓上 アロマ 2018最新 超音波式 加湿器 超静音 車用加<br>- 8 24678,加湿器 5akugi 3.5L 大容量 超音波式 加湿器 超静音 車用加<br>- 9 24678,加湿器 卓上 アロマ 2018最新 超音波式 加湿器 超 12 24678,Pureplove 加湿器 卓上 卓上加湿器 超音波加湿器 しずく型 し

・エクセル

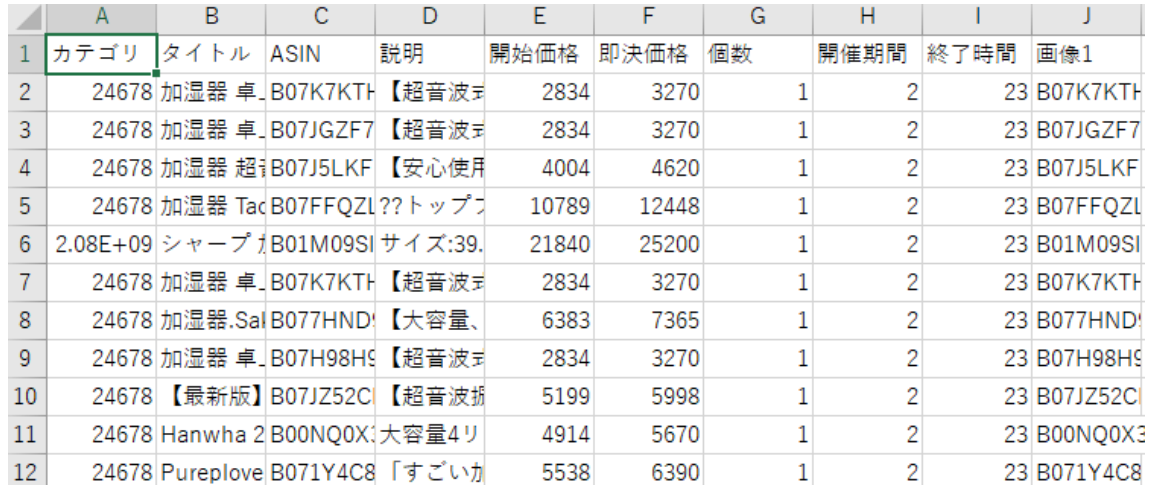

出力している行数が出品数となります。

 入力した ASIN コードの個数と合わないのは設定の在庫数等で出力対象外となった 商品があるためです。

6.9 CSV ファイルの編集

CSV ファイルは直接編集可能です。 変更する内容は価格、タイトル、説明が基本となります。

6.10 画像ファイルの編集

出力先パスフォルダー内の画像ファイルはファイル名を変更しなければ画像編集を行っても 問題ありません。

ヤフオクで受け付けられる画像ファイルが決まっているため「.jpg」の形式は崩さないことを おすすめします。

- 7 出品
	- 7.1 出品方法

ヤフオクのユーザーID とパスワードを入力します。 「読み込み CSV パス」に上記で出力した CSV ファイルを選択し、自動出品ボタンを押下してください。

 $\blacksquare$ 

 $\ddot{\phantom{0}}$ 

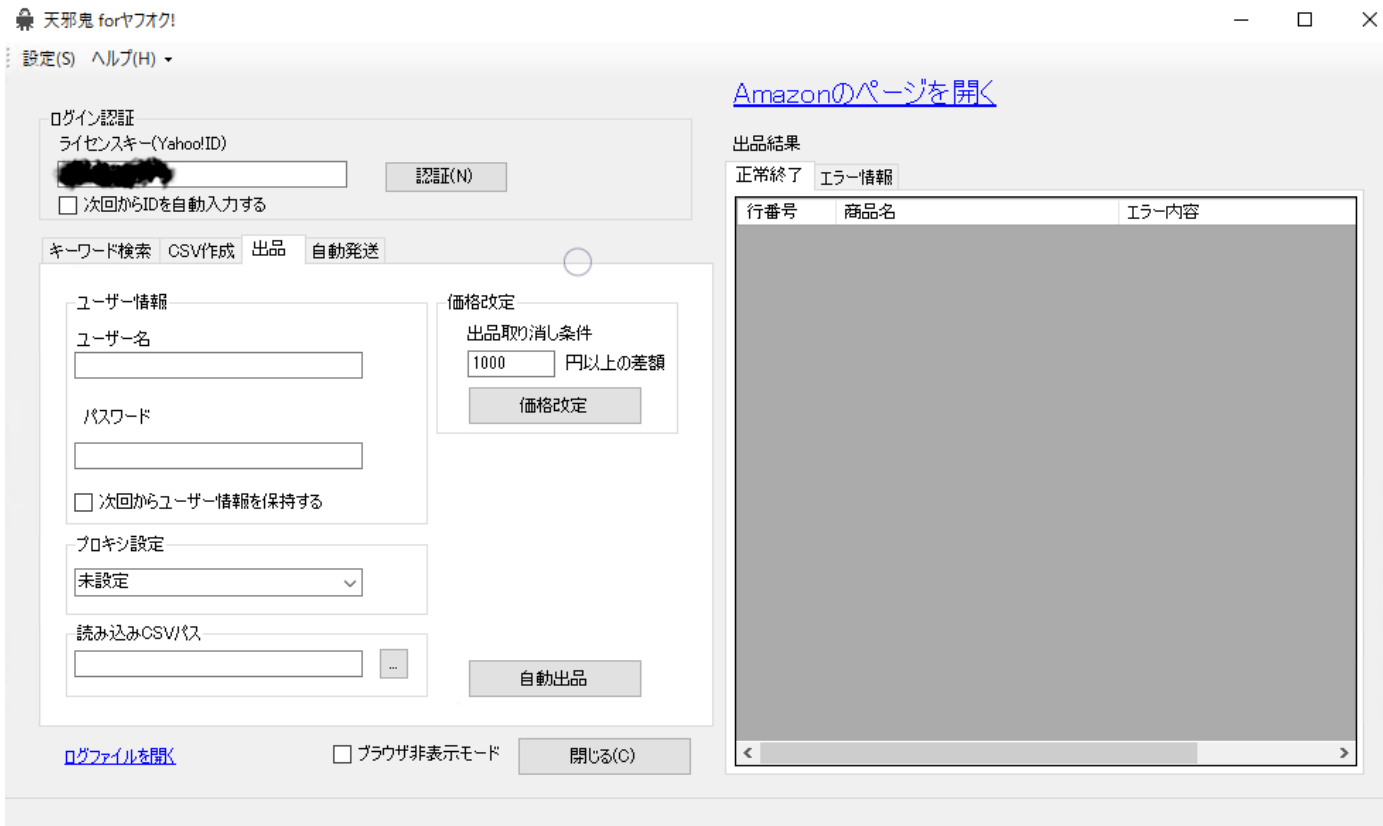

7.2 出品処理終了後

出品結果の正常終了に CSV の商品が表示されていればヤフオクに正常出品できたことになります。 ヤフオク上で出品商品を確認してください。

 Q&A 整備中・・・